# Yu-Fit Battery Configurator Tool

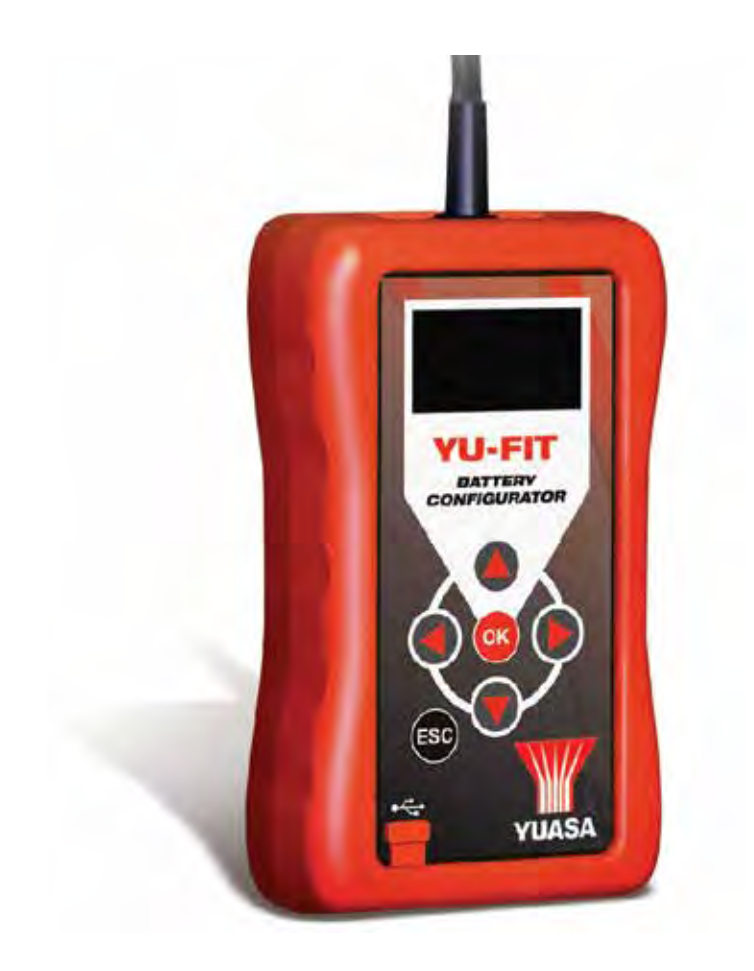

# User Guide

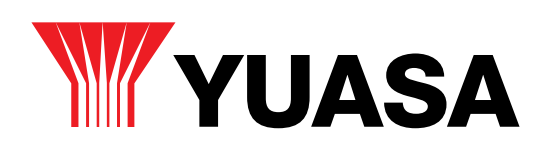

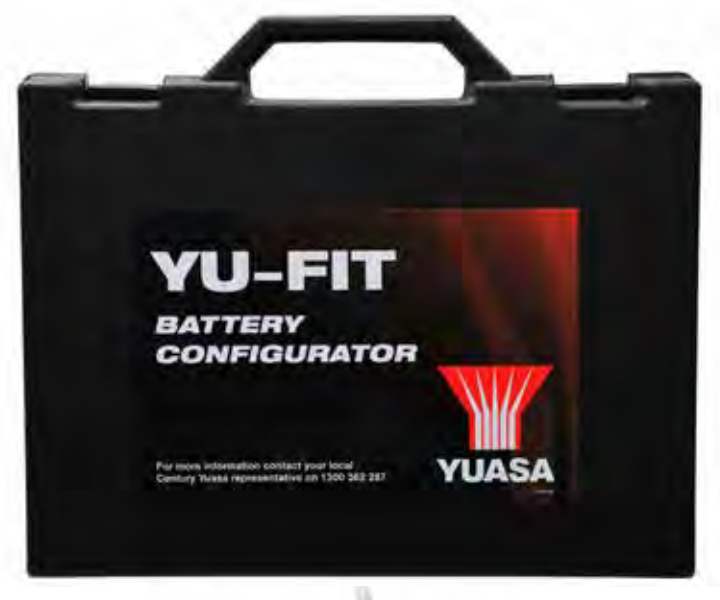

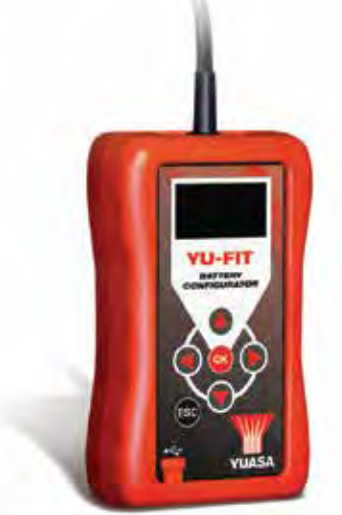

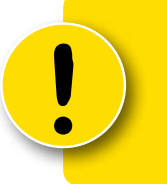

If you experience any problems contact Technical Support on 0800 93 93 93

### Introduction

With the introduction of new CO<sub>2</sub> production control systems such as smart charging and Idle Start Stop (ISS) it is essential that the vehicle has the correct battery type and specification installed.

An increasing number of automotive manufacturers have introduced systems that now require a replacement battery to be correctly configured to the vehicle after installation.

Failure to configure the correct specification battery could result in:

- Undercharging or overcharging of the battery resulting in damage which is not covered by the manufacturer's warranty
- $\bullet$  Loss of the ISS CO<sub>2</sub> production control system functionality
- Possible loss of non-critical vehicle system functions

Battery configuration prevents incorrect battery charging, ensures the correct operation of the ISS CO $_2$  production control system and prevents the loss of non-critical vehicle systems.

The Yuasa Yu-Fit battery configurator tool allows the configuration process to be carried out on a growing number of vehicles equipped with new technology smart charge and ISS systems.

The configuration process therefore:

- Informs the vehicle that a new battery has been installed
- Informs the charging system of the new battery characteristics
- Ensures the vehicle uses the correct charging parameters for the new battery

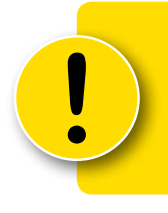

Before the Yuasa Yu-Fit battery configurator can be used it must be registered & the supporting application suite installed on your computer.

Refer to Yu-Fit "Registration & Application Suite Installation Guide" for more information.

### Yu-Fit Registration

Before you can use the Yuasa Yu-Fit Battery Configurator tool it must be registered.

To register you must first download the Yu-Fit application suite using the link found at www.yuasabatteries.co.nz

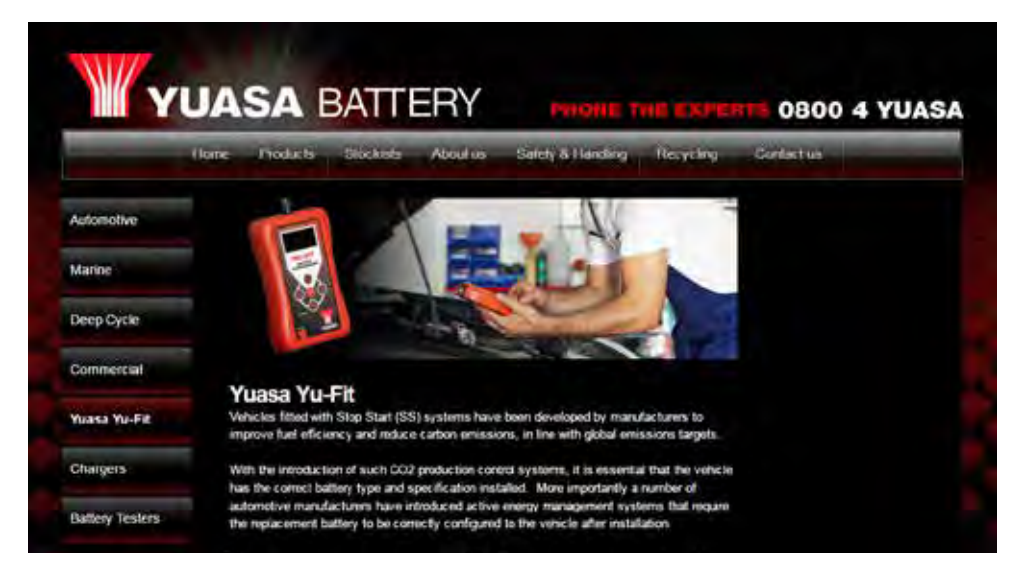

Once the application suite has been successfully installed follow the on-screen instructions to complete the registration process.

By registering the product you will be able to take advantage of the following:

- Product and technical updates via email
- Notification of application updates for the Yuasa Yu-Fit Battery Configurator.

### Yu-Fit Navigation

Navigation around the OLED display screen is controlled using the multi-functional key pad which consists of:

- Four arrow buttons (Up, Down, Left & Right)
- OK button
- ESC button

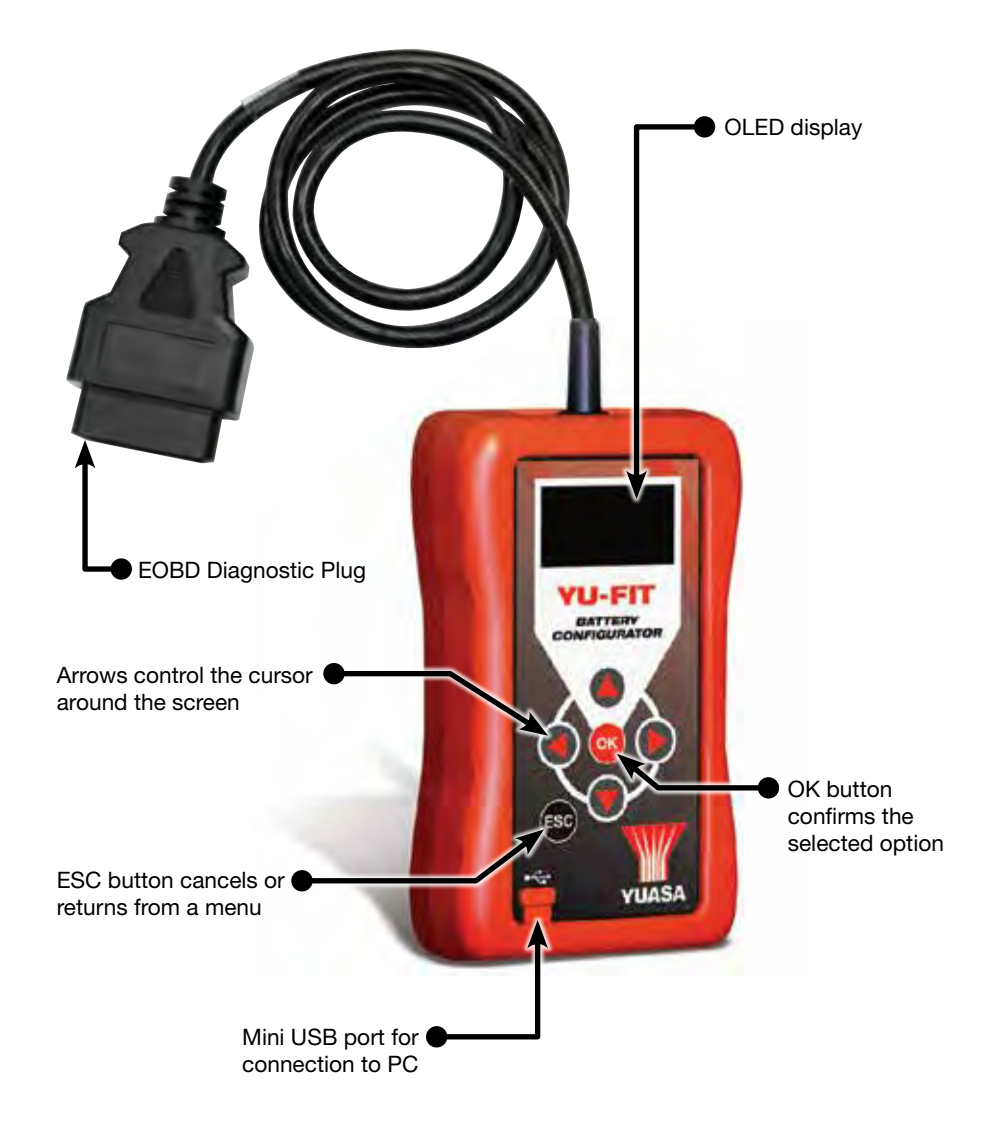

### Yu-Fit Connection

Once the vehicle battery has been replaced the Yuasa Yu-Fit Battery Configurator tool should be connected to the vehicle via the 16 Pin J1962 EOBD diagnostic plug.

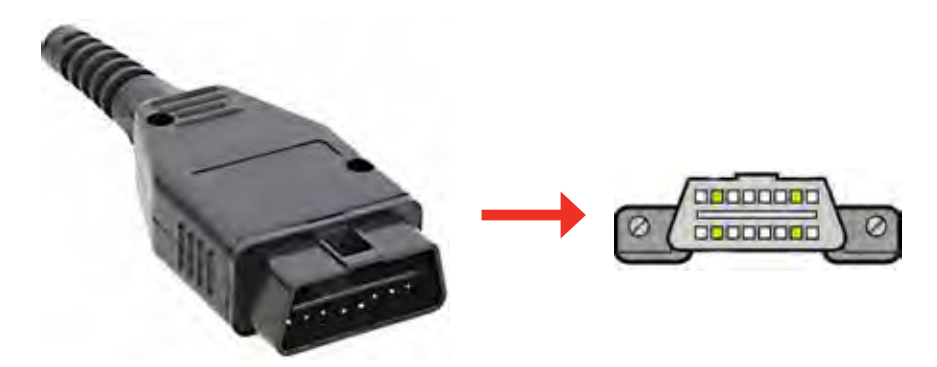

#### Yu-Fit LCD Icons

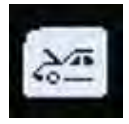

Diagnostic/Vehicle Selection Select this to enter Vehicle Specific Serial Diagnostics function.

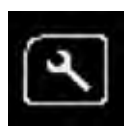

System Setup Select this to configure the various settings of the Yu-Fit.

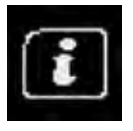

Information Select this to display software and hardware information.

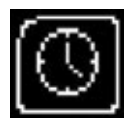

**Clock** Select this to view and if necessary set the date and time.

Selecting the System Setup icon displays the System Setup Menu which allows the Yu-Fit user to adjust settings and carry out system tests if required.

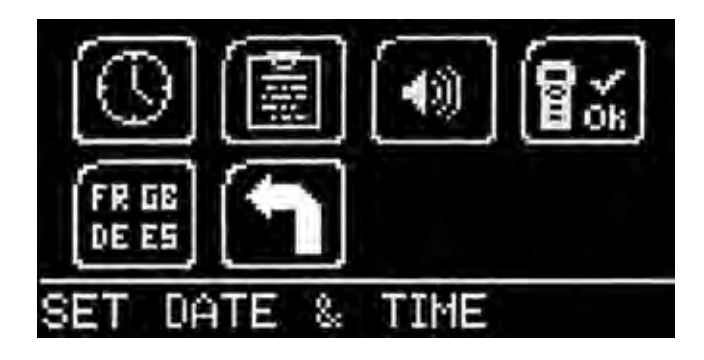

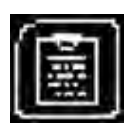

#### Garage/Workshop Information

Select this to display your user details. These can be edited using the PC suite.

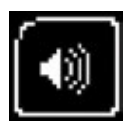

#### Volume

Select this to turn the sounder ON or OFF.

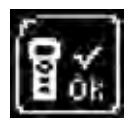

#### Test

Select this to carry out hardware tests on the Yu-Fit if requested by Technical Support.

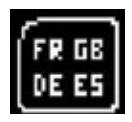

#### Language Selection

Select this to change the language used by the Yu-Fit.

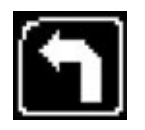

#### **Back**

Select this to return to the previous menu.

### Yu-Fit Battery Configuration Procedure

When the Yuasa Yu-Fit is connected to the vehicle the Main Menu screen will be displayed.

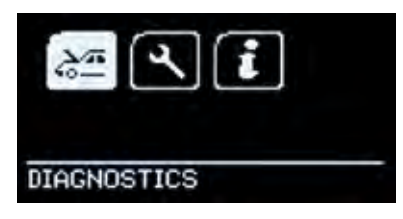

Using the keypad arrows navigate to the DIAGNOSTICS icon and confirm with OK.

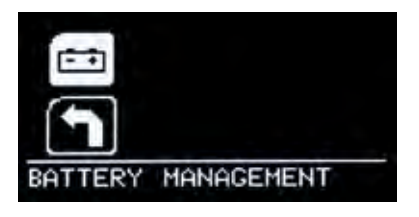

Select the BATTERY MANAGEMENT icon and confirm with OK

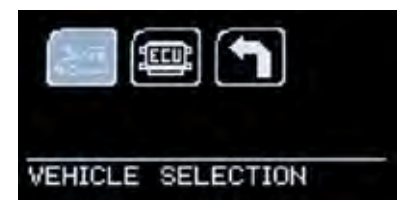

Select VEHICLE SELECTION and confirm with OK.

SELECT MANUFACTURER **PEUGEOT CODA VOLKSWAGEN VOLVO** 

Select the appropriate vehicle manufacturer from the SELECT MANUFACTURER menu and confirm with OK.

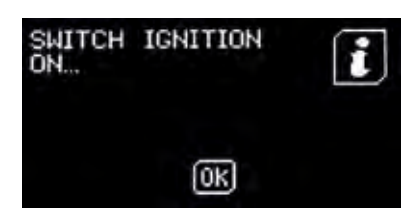

Wait for the vehicle selection to be accepted, switch on the vehicle ignition and confirm with OK.

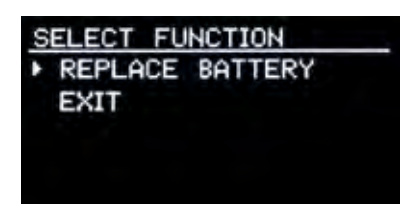

Select the REPLACE BATTERY function and confirm with OK.

## SELECT\_FUNCTION → VALIDATE BATTERY<br>DISPLAY DATA

Select the VALIDATE BATTERY option from the SELECT FUNCTION menu, confirm with 'OK' and wait for the function to initialise.

### **Note**

The battery configuration procedure that the Yuasa Yu-Fit is capable of varies dependent on the vehicle manufacturer and sophistication of the systems installed on the vehicle.

Vehicles allowing limited access with the Yuasa Yu-Fit will only allow the configuration of the correct specification replacement battery.

Vehicles allowing enhanced access with the Yuasa Yu-Fit will allow the configuration of either correct /incorrect specification replacement batteries.

Based on this, the number of configuration steps may also vary and the level of information required to carry out a successful battery configuration procedure will differ and may include:

- Is the new battery equivalent to the old one in both technology and performance?
- The name of the battery manufacturer
- The technology of the new battery
- The Ah capacity of the new battery

### WARNING:

#### ALWAYS ENSURE THAT THE CORRECT TYPE AND SPECIFICATION OF BATTERY IS INSTALLED ON THE VEHICLE

Select and confirm the correct battery data with OK

Wait for any fault codes to be cleared and conformation that the battery configuration process has been successfully concluded before turning OFF the ignition and disconnecting the Yuasa Yu-Fit from the vehicle.

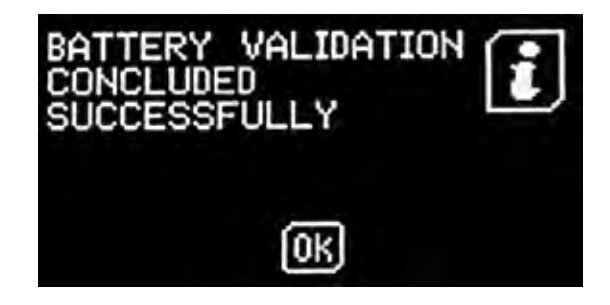

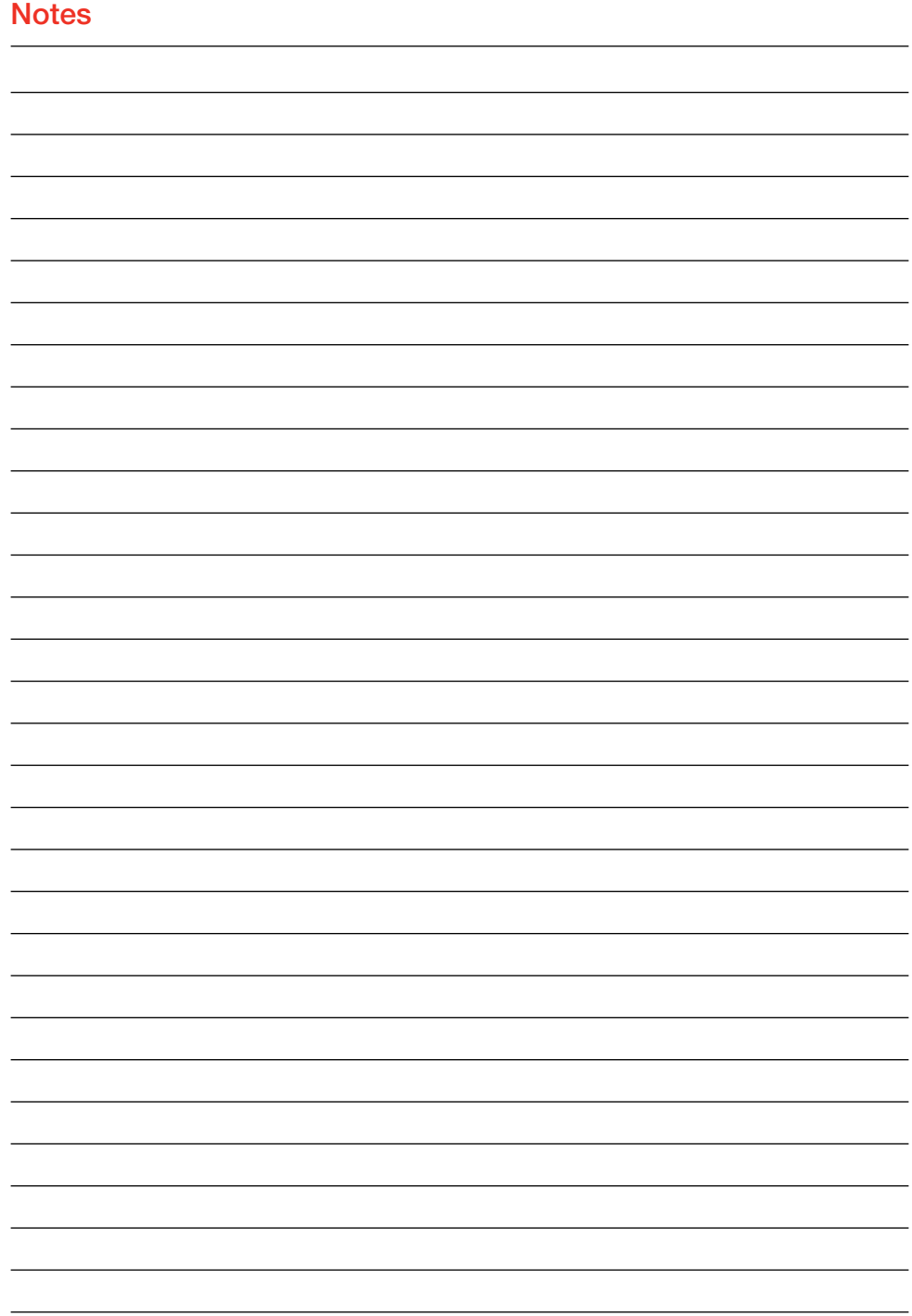

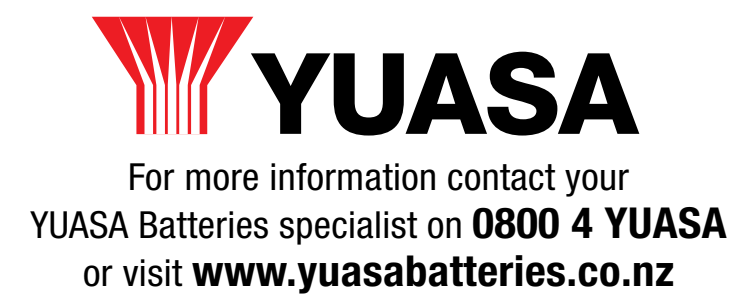